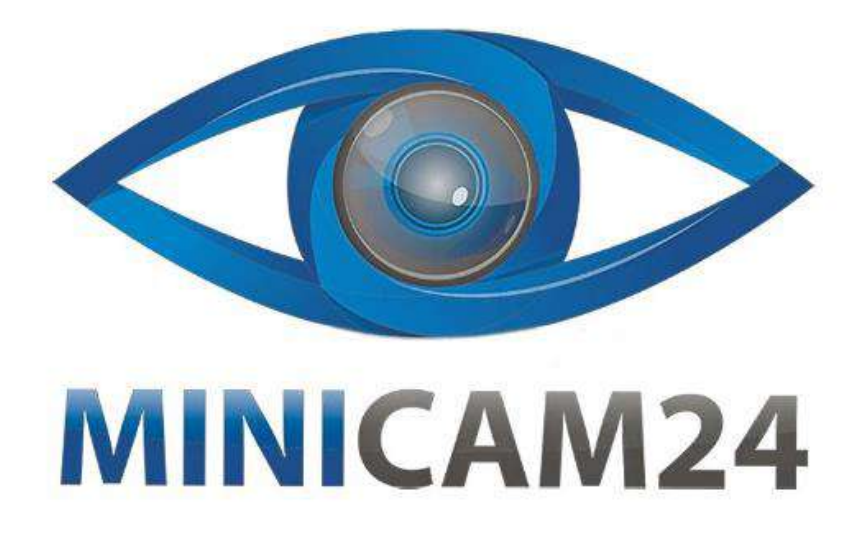

# **РУКОВОДСТВО ПОЛЬЗОВАТЕЛЯ Беспроводная уличная Wi-Fi IP камера видеонаблюдения Onvif L2 (2MP, 1080P, Night Vision, приложение LiveVision)**

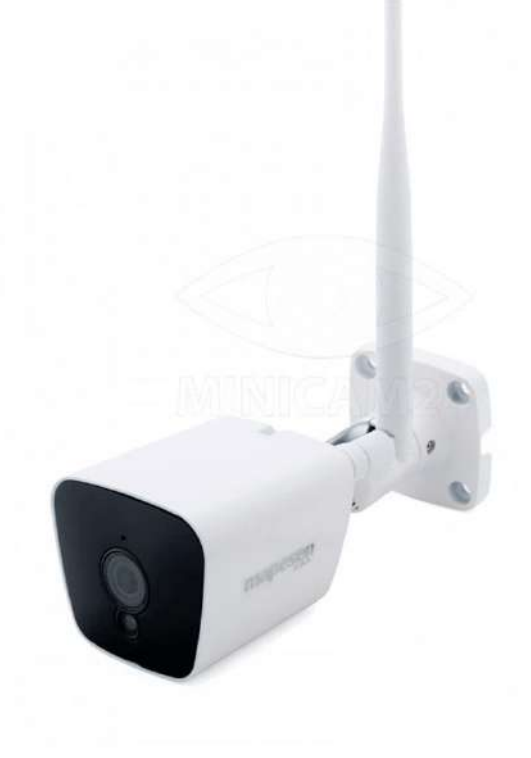

# **СОДЕРЖАНИЕ**

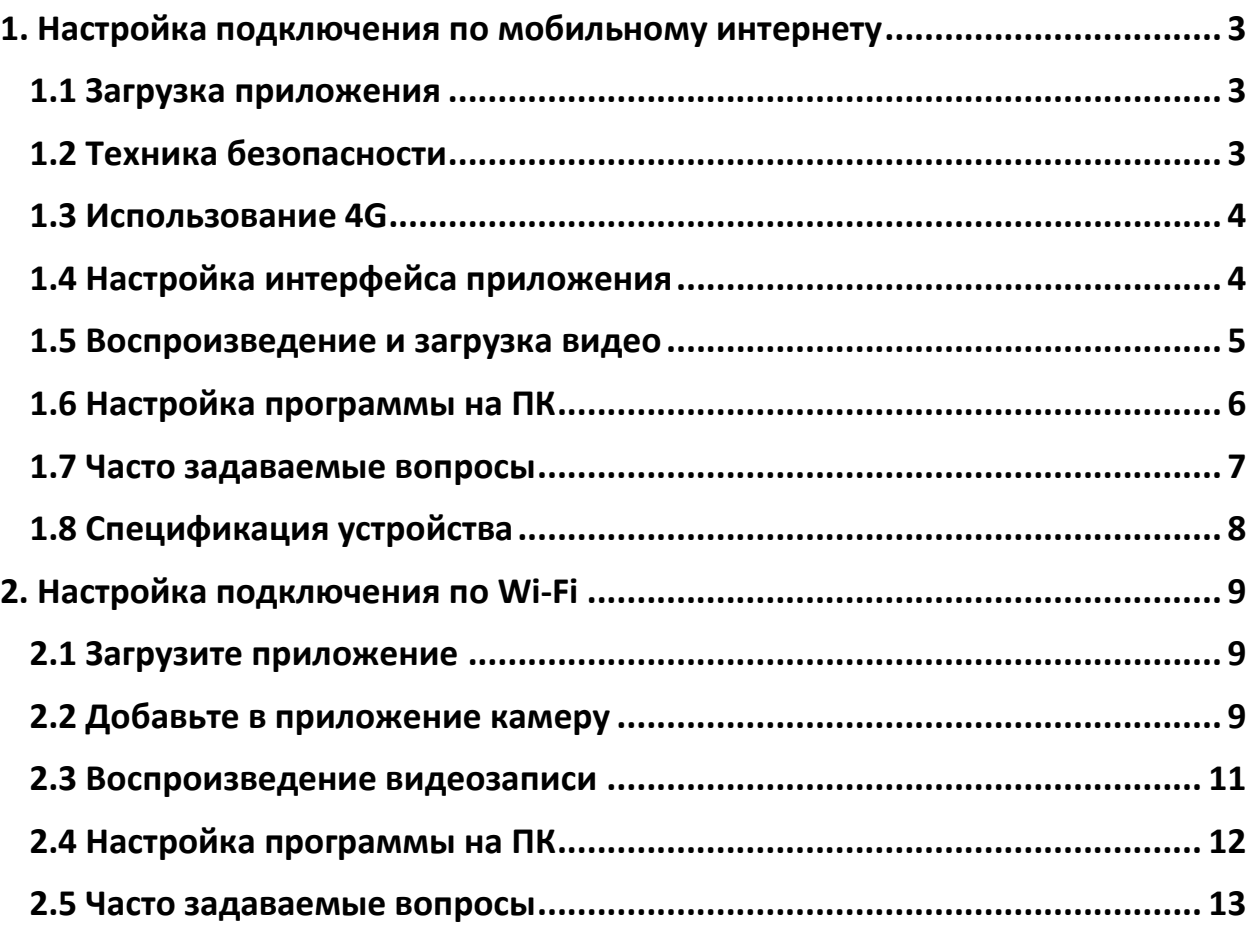

# **1. Настройка подключения по мобильному интернету**

#### **1.1 Загрузка приложения**

<span id="page-2-1"></span><span id="page-2-0"></span>Загрузите мобильное приложение «LiveVision» на Google Play или в App Store. Либо отсканируйте QR-код ниже:

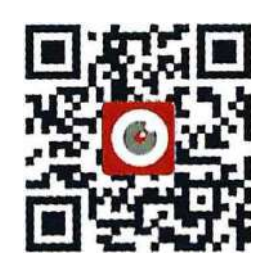

#### **1.2 Техника безопасности**

- <span id="page-2-2"></span>1) Подключите устройство к источнику питания и подождите 30 секунд для подключения к точке доступа;
- 2) Подключитесь по Wi-Fi к камере. Камера будет называться «MIFI \_ \*\*\*\*\*\*» (SSID точка беспроводного доступа). Введите пароль 1234567890 и запустите после этого приложение;
- 3) Откройте мобильное приложение, выберите «Добавить камеру». Выберите камеру в списке, как показано на рисунке ниже:

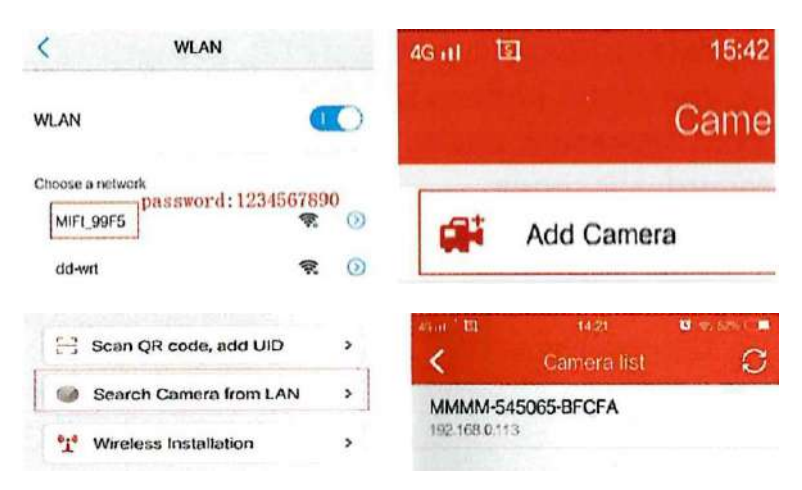

4) Нажав на номер идентификатора, вы можете изменить имя камеры. Не забудьте подтвердить изменение: галочка справа сверху. Видео в реальном времени можно увидеть, щелкнув имя камеры на домашней странице, как показано ниже:

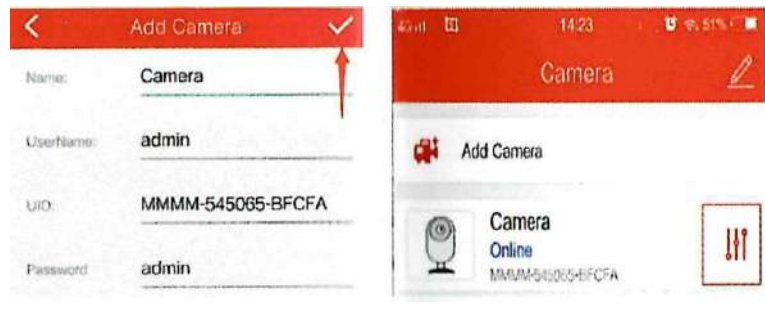

## **Примечание:**

- 1) Пароль точки доступа: 1234567890.
- 2) Пароль камеры по умолчанию admin.
- 3) Щелкните значок или справа от имени устройства, чтобы войти в меню настроек камеры.

#### **1.3 Использование 4G**

<span id="page-3-0"></span>(1) Вставьте SIM-карту в камеру.

(2) Подключитесь к Wi-Fi сети камеры. Откройте свой браузер, чтобы посмотреть откроется ли веб-сайт. Если сайт открывается, то сим-карта работает правильно. Если нет, то проверьте правильность установки карточки и перезагрузите камеру.

(3) После подключения компьютера или мобильного телефона к точке доступа камеры вы можете зайти в настройки сети. Для этого введите в браузере ip-адрес 192.168.100.1. Там вы можете проверить состояние сети и изменить пароль точки доступа, как показано ниже:

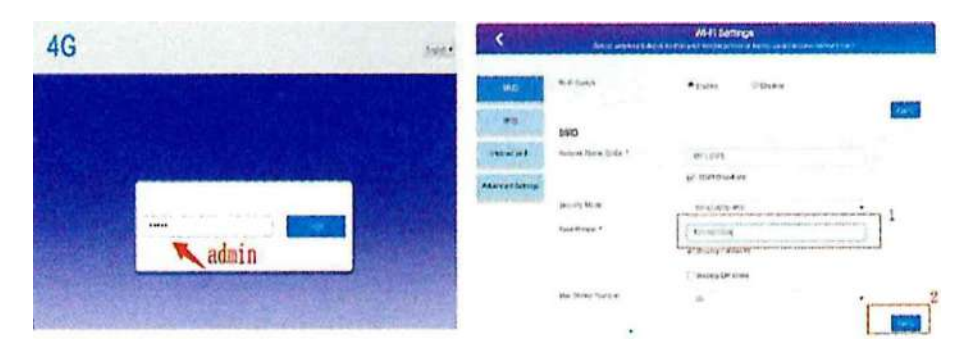

## **1.4 Настройка интерфейса приложения**

<span id="page-3-1"></span>(1) Нажмите на название устройства, чтобы открыть видеоинтерфейс. См. рисунок ниже:

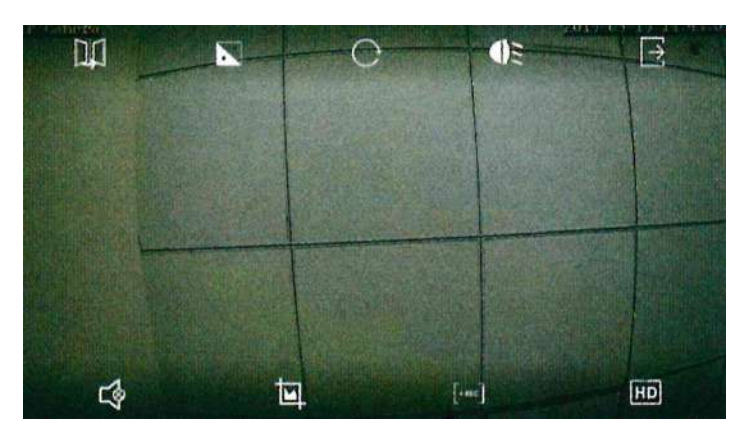

## **Описание иконок**:

1) Верхняя строка, слева направо:

- переворот;
- $\bullet$  фокус(PTZ);
- предустановленный(PTZ);
- ИК;
- выход.

2) Нижняя строка, слева направо:

- аудио;
- фото;
- видео;
- $\bullet$  HD режим.

#### **1.5 Воспроизведение и загрузка видео**

<span id="page-4-0"></span>(1) Щелкните значок «Настройки» справа от имени камеры, затем нажмите «Настройка SD-карты»(SD card setting). Здесь вы можете увидеть емкость TFкарты и при необходимости отформатировать карту, если она используется впервые.

(2) Воспроизвести видео можно в главном меню «Видео»(Video), как показано на рисунках ниже:

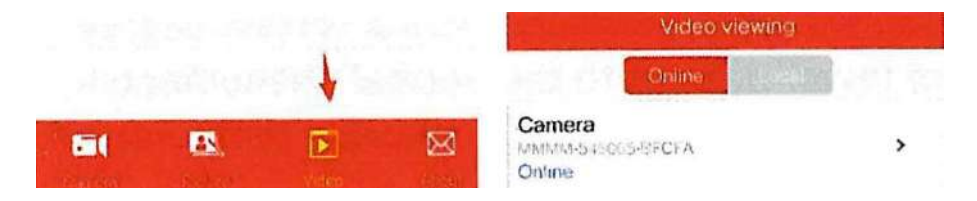

(3) Щелкните значок поиска в правом верхнем углу, чтобы выбрать дату для поиска видео. Щелкните найденный видеофайл для воспроизведения или загрузки, как показано на рисунках ниже:

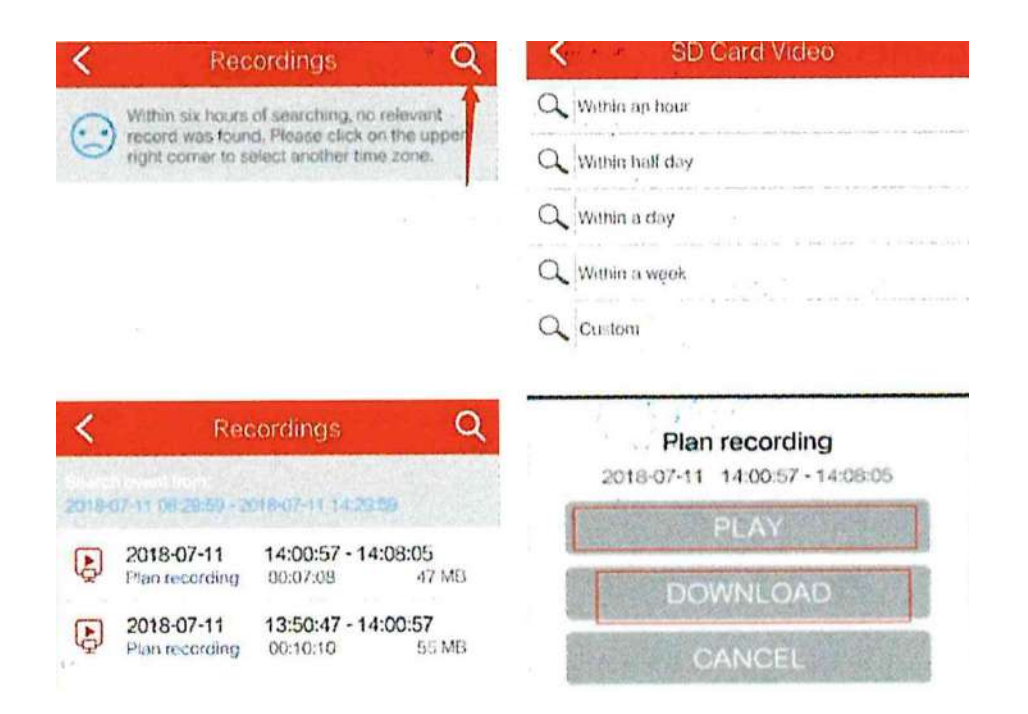

(4) Нажмите «Воспроизвести»(PLAY), чтобы посмотреть видео. Для прокрутки видео перетащите точку вперед, как показано на рисунке ниже:

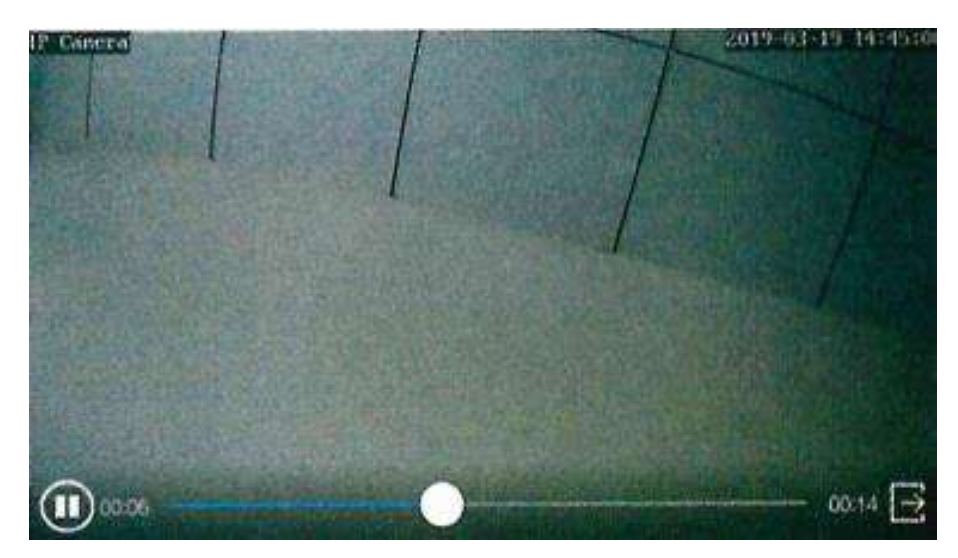

#### **Примечание**:

1. Рекомендуется устанавливать карту памяти при выключенном питании и вставлять ее в соответствии с направлением указанным на корпусе.

2. Емкость не будет отображаться, если у TF-карты имеется ошибка или карта не установлена.

3. Удаленное воспроизведение видео не будет работать, если камера не в сети.

#### **1.6 Настройка программы на ПК**

<span id="page-5-0"></span>(1) Установите и включите программу HIP2P на вашем компьютере;

(2) Щелкните значок «Конфигурация»(Config), затем щелкните «Ввести UID»(Input UID). Затем введите номер UID и пароль подключенного устройства и щелкните «ОК», как показано ниже:

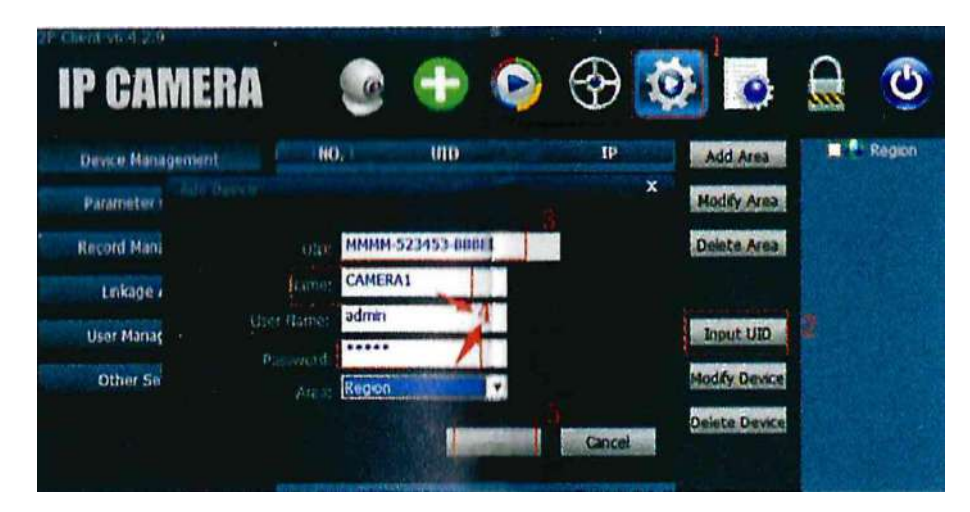

**Примечание: п**ароль для входа по умолчанию - admin;

(3) Щелкните значок предварительного просмотра (иконка с камерой), чтобы вернуться на главную страницу для предварительного просмотра изображения, как показано ниже:

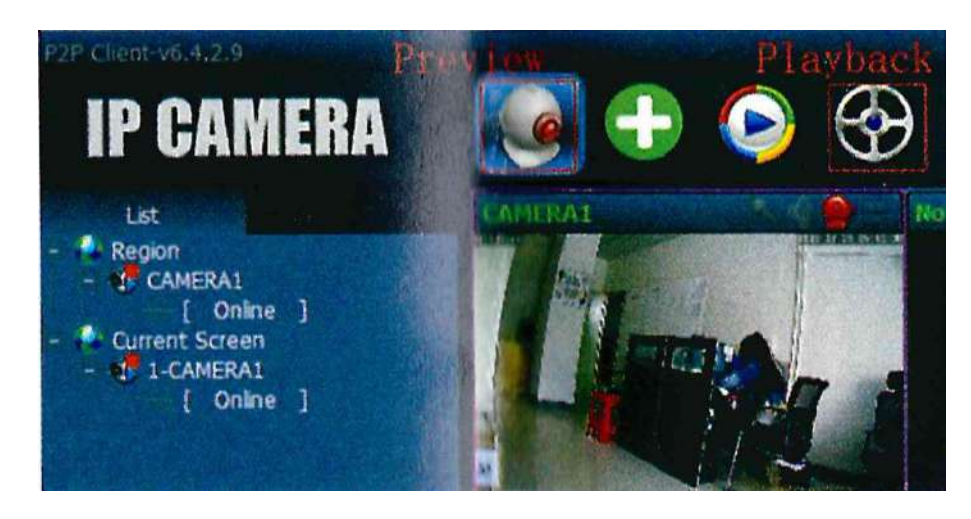

**1.7 Часто задаваемые вопросы**

# <span id="page-6-0"></span>**(1) Не удается выполнить поиск точки доступа камеры 4G, как с этим бороться?**

Проверьте, включена ли камера, горит ли индикатор устройства. Если индикатор не работает, обратитесь к производителю за решением.

# **(2) Не работает удаленный предварительный просмотр камеры 4G**

- a) Проверьте правильность подключения антенны 4G.
- b) Проверьте, правильно ли установлена SIM-карта.
- c) Проверьте, положительный ли баланс на SIM-карте, нет ли на SIM блокировки.
- d) Проверьте, соответствует ли частоты SIM-карты стандарту камеры 4G.
- e) Проверьте скорость сети точки доступа камеры 4G и переключитесь на сеть с лучшим сигналом, чтобы использовать ее.

## **(3) Как установить обнаружение движения?**

- a) Войдите в меню камеры, выберите «детектор движения по тревоге»( alarm motion detection) и включите эту функцию.
- b) Затем найдите связь сигнала тревоги, выберите SD-карту для видеосигнала тревоги.

# **(4). Камера подключена к сети, но при нажатии кнопки воспроизведения видео отсутствует. Как решить эту проблему?**

Это сетевые причины из-за задержки соединения. Перезагрузите роутер для решения проблемы.

## **1.8 Спецификация устройства**

<span id="page-7-0"></span>1) Особенности приложения:

В приложении можно установить имя пользователя и пароль, видеообнаружение и т.д. Пароль по умолчанию - admin.

2) О нагреве камеры:

Камера при работе может нагреваться, это нормально. Допустимый диапазон температур: -10 - 55 ° C.

3) Стандарт 4G:

У стандарта 4G есть две версии: G1 и G2. Пожалуйста, обратитесь к следующей таблице, чтобы выбрать правильную SIM-карту.

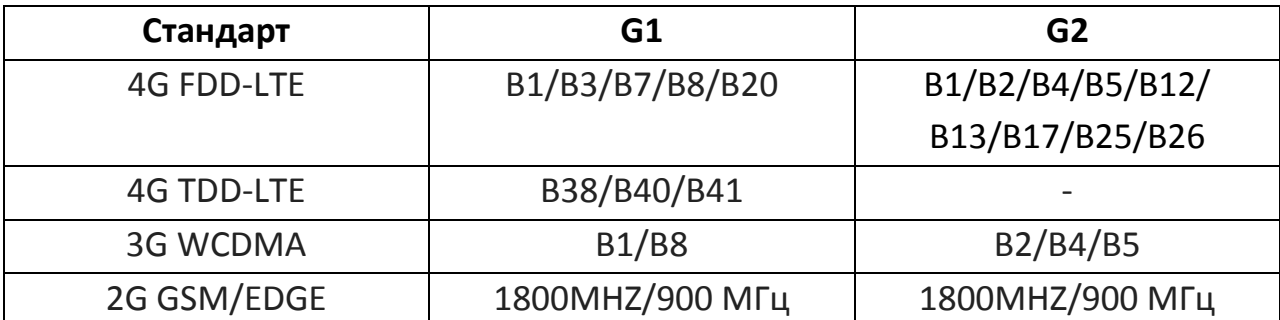

4) Комплектация:

- Камера
- Инструкция
- <span id="page-8-0"></span>Монтажный комплект

# **2. Настройка подключения по Wi-Fi**

## **2.1 Загрузите приложение**

<span id="page-8-1"></span>Загрузите мобильное приложение «LiveVision» на Google Play или в App Store. Либо отсканируйте QR-код ниже:

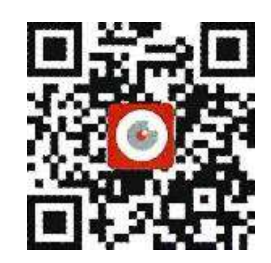

## **2.2 Добавьте в приложение камеру**

<span id="page-8-2"></span>1) Подождите около минуты, откройте режим установок Wi-Fi (Wi-Fi Settings) в приложении, и нажмите на кнопку «Search SSID», которая начнет поиск беспроводных сетей и точек доступа AP. Введите базовый пароль 01234567, после чего добавьте в приложение камеру (с помощью кнопки «add camera») и ее ID, который вы найдете в локальных сетях LAN. На нижеприведенном рисунке видно, каким образом можно найти ID устройства.

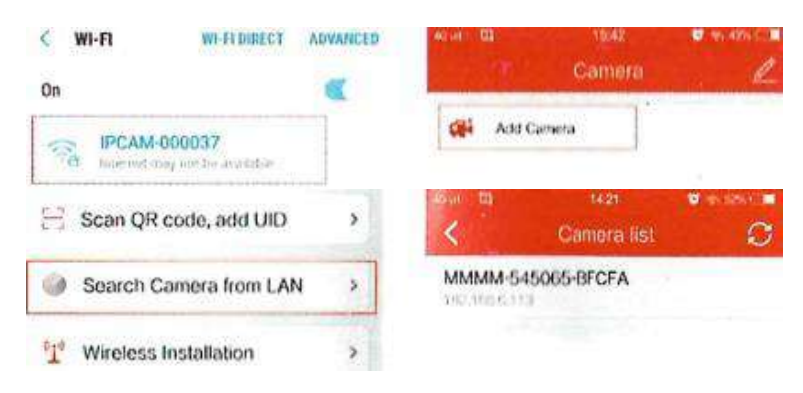

2) Нажмите кнопку «Камера» (camera) во всплывшем окне и введите ее название, как показано на рисунке. Добавление камеры в приложение завершите кликом по галочке, изображенной в верхнем правом углу

окна. Теперь следуйте изображенному ниже скриншоту и установите параметры камеры (Camera Settings) и Wi-Fi -параметры (Wi-Fi Settings).

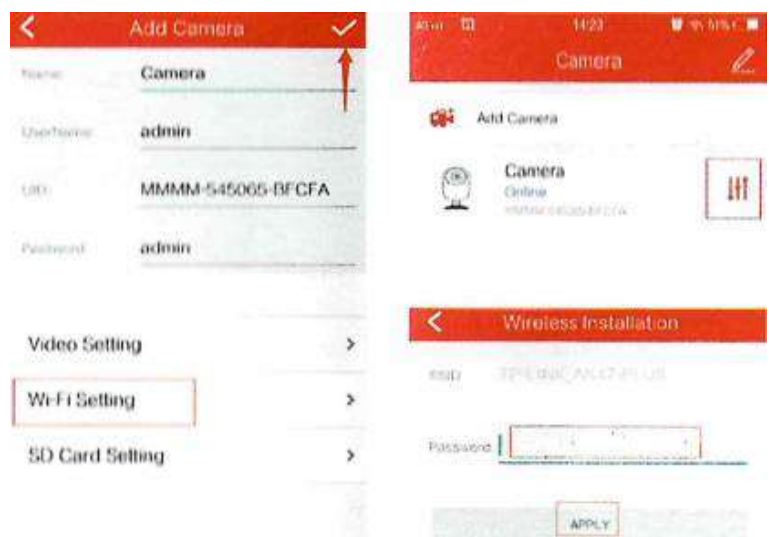

**Примечание**: устройство не поддерживает Wi-Fi в диапазоне 5 ГГц.

3) Выберите рабочий Wi-Fi, введите пароль, нажмите кнопку "Modify", которая отключит AP- соединение. Вернитесь в главное меню. Через 30 секунд устройство будет доступно онлайн, и вы начнете видеть в приложении отображаемое камерой изображение. Перед вами появится вот такой набор иконок (см. рисунок ниже), с помощью которых вы сможете управлять параметрами изображения.

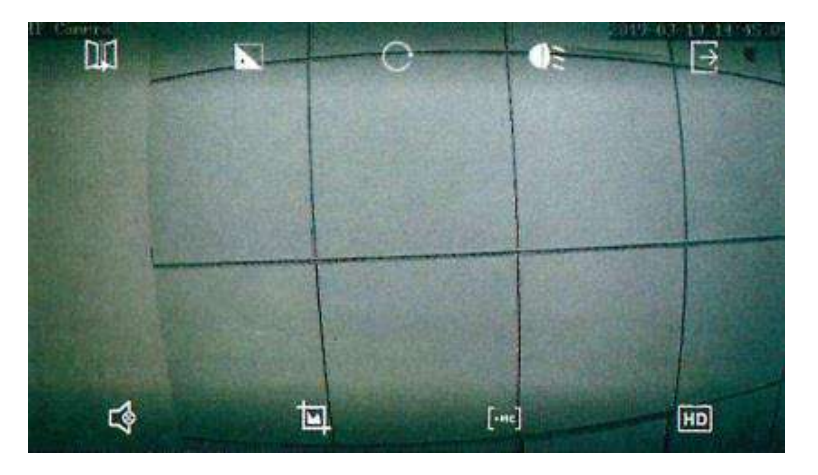

#### **Описание иконок**:

1) Верхняя строка, слева направо:

- переворот;
- фокус(PTZ);
- предустановленный(PTZ);
- ИК;

выход.

2) Нижняя строка, слева направо:

- аудио;
- фото;
- видео;
- HD режим.

#### **2.3 Воспроизведение видеозаписи**

<span id="page-10-0"></span>1) После того, как вы вставите в камеру карту памяти, в пункте «SD Card Settings» появятся ее параметры, а также сообщение о ее форматировании перед началом использования.

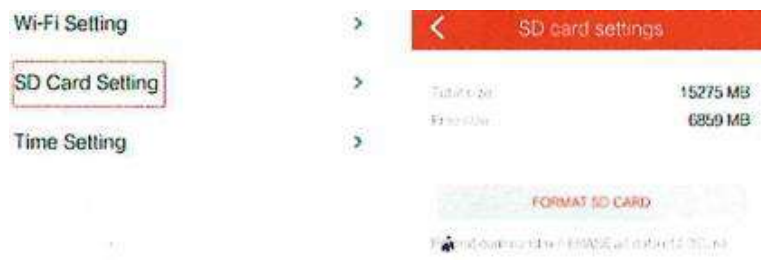

**Примечание**: емкость не будет отображаться, если у TF-карты имеется ошибка или карта не установлена.

2) Воспроизведение видеозаписи доступно через функцию «Видео» главного меню. Вы можете также воспользоваться инструкциями, изображенными на скриншоте внизу.

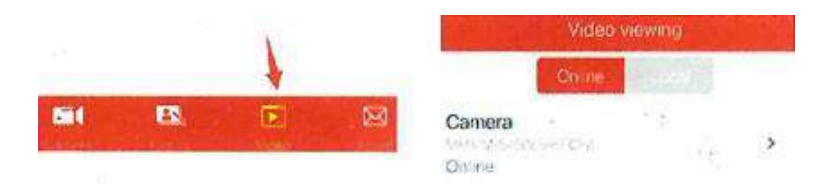

3) Чтобы найти интересующее вас видео, кликните кнопку «Поиск» (Search) в правом верхнем углу и выберите дату. Воспользуйтесь кнопками «Play» или «Download» в зависимости от того, что вам нужно (см. нижнее фото).

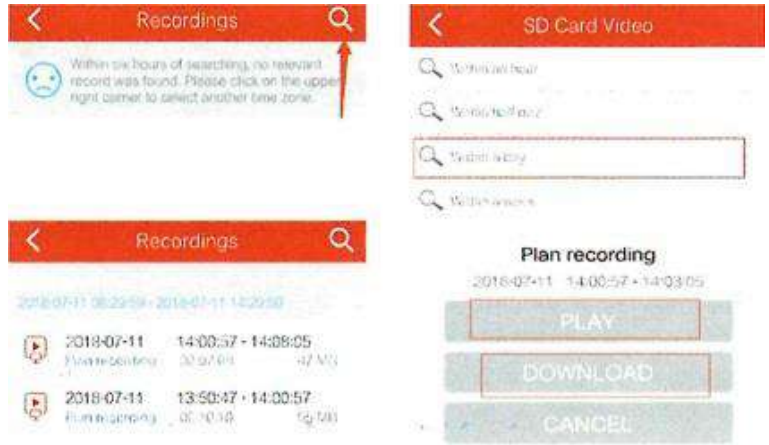

4) Для быстрого передвижения по видео пользуйтесь шкалой с передвигающейся по ней отметкой.

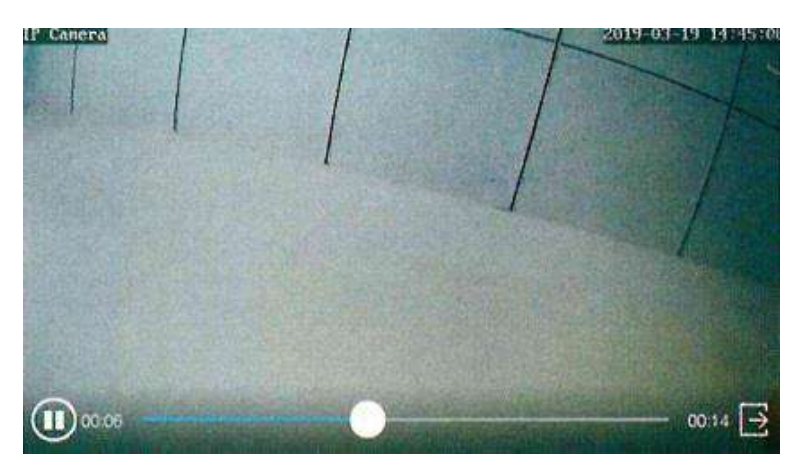

**Примечание**: камера для удаленного воспроизведения должна быть подключена к сети.

## **2.4 Настройка программы на ПК**

- <span id="page-11-0"></span>1) Загрузите и установите на свой компьютер софт клиентского программного обеспечения HiP2P.
- 2) Последовательность ваших действий отражена на нижнем скриншоте: кликните по вкладке «Ввести ID» (Input UID), введите онлайн-номер и пароль устройства, и кликните по кнопке ОК, чтобы подтвердить ввод данных.

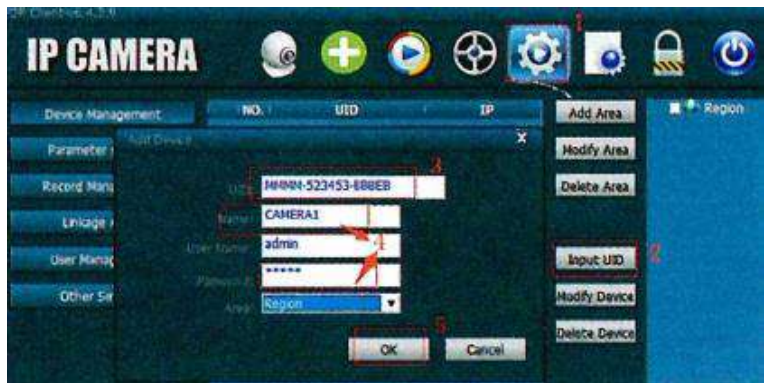

**Примечание**: по умолчанию пароль admin

3) Кликните по кнопке «Предпросмотр» (Preview) чтобы увидеть, какое изображение получится после ввода всех ваших установок.

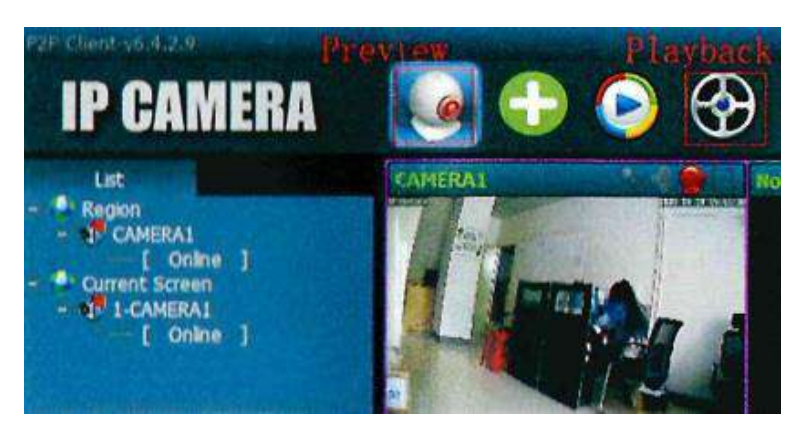

**2.5 Часто задаваемые вопросы**

# <span id="page-12-0"></span>**1) Что делать, если не получается подключить устройство онлайн и найти AP-зоны?**

Для этого нужно перенастроить установки камеры. Нажмите и удерживайте кнопку «Reset» в течение 10 секунд, чтобы перезагрузить устройство.

# **2) Как решить проблему с беспроводным соединением?**

Чтобы наладить Wi-Fi соединение, нужно чтобы мобильный телефон и камера находились достаточно близко друг к другу. Выбираемые вами названия и пароли не должны содержать специальных символов и букв не латинского алфавита.

# **3) Камера доступна онлайн, но изображения нет. Почему?**

Это может быть связано с сетевыми ошибками. Для того чтобы настроить буфер подключения перезагрузите маршрутизатор и камеру.

# **Приятного использования!**

Сайт: **minicam24.ru** E-mail: info@minicam24.ru Товар в наличии в 120 городах России и Казахстана Телефон бесплатной горячей линии: **8(800)200-85-66**